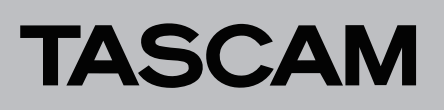

# **Aktuelle Versionen und Updates**

Nachfolgend finden Sie die aktuellen Versionsnummern. Vergewissern Sie sich, dass Sie immer die hier aufgeführten oder neuere Software- und Firmwareversionen für alle verbundenen Geräte installiert haben.

<https://tascam.de/downloads/Sonicview+24> <https://tascam.de/downloads/Sonicview+16> <https://tascam.de/downloads/SB-16D> <https://tascam.de/downloads/IF-MTR32>

# **Aktuelle Versionsnummern zugehöriger Geräte**

Die folgenden Angaben zu den Versionen sind auf dem Stand vom 4. April 2024. (Updates sind farblich hervorgehoben.)

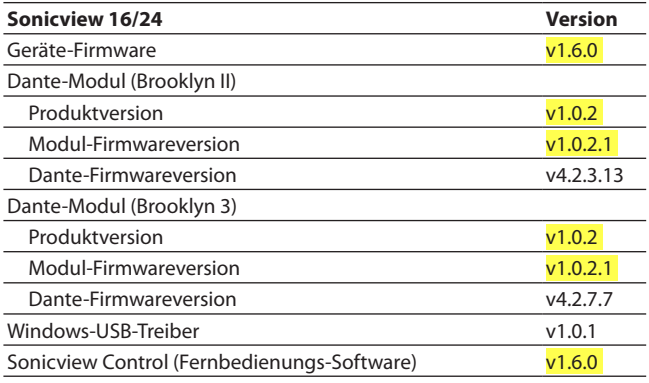

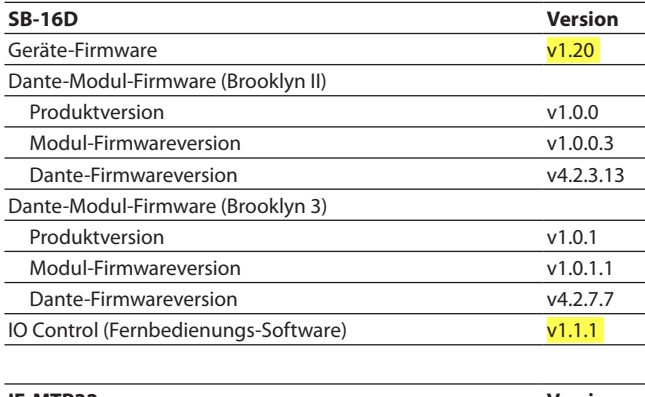

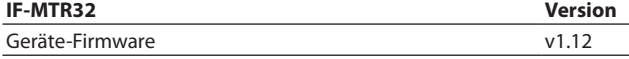

# **Version 1.20 (4. April 2024)**

### 8 **Verbesserungen**

- Bei einer in Sonicview eingebundenen SB-16D werden nun die GPIO-Ausgänge entsprechend den Einstellungen korrekt gesetzt.
- i Die Dante-Einstellungen werden beim Zurücksetzen auf die Werkseinstellungen nun wie vorgesehen initialisiert.
- Stabilitätsverbesserungen.

# **Version 1.10 (18. Oktober 2023)**

### 8 **Neue Funktionen**

- Die Verbindung mehrerer Apps mit einem Sonicview ist jetzt möglich (maximal zehn Logins gleichzeitig einschließlich Sonicview 16/24).
- Für GPIO-Ausgänge gibt es nun Einstellungen für Pulsweite und Polarität (entspricht den neuen Funktionen in der Firmwareversion 1.5.0 für Sonicview).
- 8 **Verbesserungen**
- Stabilitätsverbesserungen.

# **Version 1.02 (19. April 2023)**

#### 8 **Verbesserungen**

- i Wenn die GPIO-Ausgänge für mehrere SB-16D auf "Extension" festgelegt waren, wurden die Signale der einzelnen Ports verzögert ausgegeben. Dies wurde behoben. Bitte aktualisieren Sie Sonicview auf v1.3.0, damit diese Änderung wirksam wird.
- i Beim Laden von Einstellungen über Tascam IO Control wurde die Stummschaltung nicht korrekt gesetzt und auf dem vorherigen Zustand belassen. Dies wurde behoben.

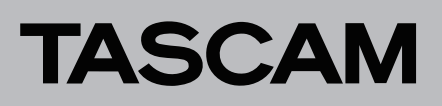

# **Die Firmwareversion überprüfen**

Bevor Sie die Firmware aktualisieren, prüfen Sie bitte, welche Version aktuell in Ihrer SB-16D installiert ist.

Die Firmwareversion finden Sie auf der Seite SETTINGS. Diese ist in der Bedienungsanleitung zu Tascam IO Control beschrieben.

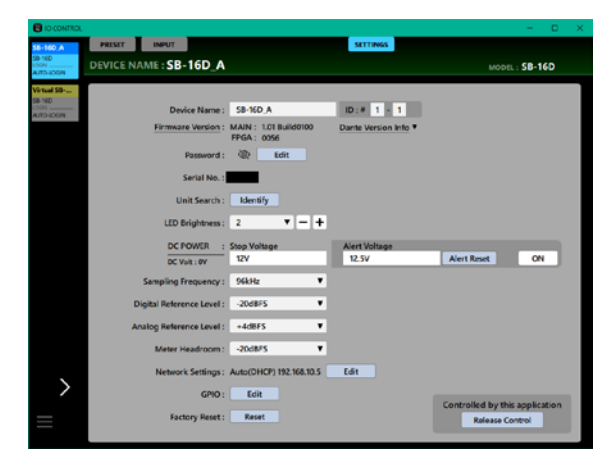

# **Vorgehensweise für das Aktualisieren der Firmware**

# **Das Firmware-Aktualisierungsprogramm herunterladen**

#### **Windows**

- **1 Laden Sie das Firmware-Aktualisierungsprogramm für Windows von der Tascam-Website herunter (https:// tascam.de/downloads/SB-16D) und speichern Sie es auf dem Computer, den Sie mit IO Control verwenden.**
- **2. Entpacken Sie die Zip-Datei auf den Desktop oder in ein beliebiges Verzeichnis.**

#### **macOS**

**Laden Sie das Firmware-Aktualisierungsprogramm für macOS von der Tascam-Website herunter (https:// tascam.de/downloads/SB-16D) und speichern Sie es auf dem Computer, den Sie mit IO Control verwenden.**

### **Anmerkung**

*Je nach den Einstellungen auf Ihrem Computer wird die heruntergeladene Datei möglicherweise automatisch entpackt. In diesem Fall entfällt der Schritt des Entpackens von Hand.*

### **Steuerungsrechte für die SB-16D freigeben**

Bevor Sie die Firmware aktualisieren, müssen Sie die Steuerungsrechte für die SB-16D freigeben.

- Wenn ein Sonicview Steuerungsrechte hat, heben Sie die Einbindung der SB-16D auf dem Mischpult auf.
- Wenn IO Control Steuerungsrechte hat, geben Sie die SB-16D dort frei.

## **Die Verbindung herstellen**

Schalten Sie die SB-16D und den Computer ein und verbinden Sie beide über Netzwerkkabel mit Ihrem Router beziehungsweise einem Switch.

## **Die Firmware aktualisieren**

**1 Starten Sie das heruntergeladene Aktualisierungsprogramm.**

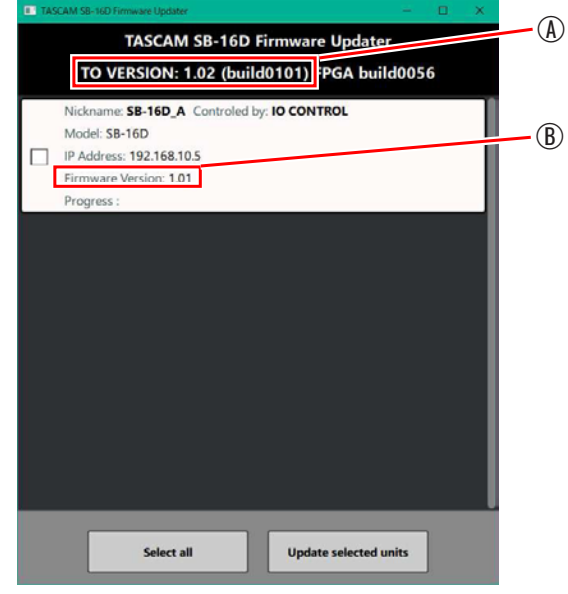

A: Version der Aktualisierungsdatei

B: Aktuelle Version der installierten Firmware

**2. Wählen Sie die gewünschten Geräte aus, und tippen Sie dann auf "Update selected units" (Ausgewählte Geräte aktualisieren).**

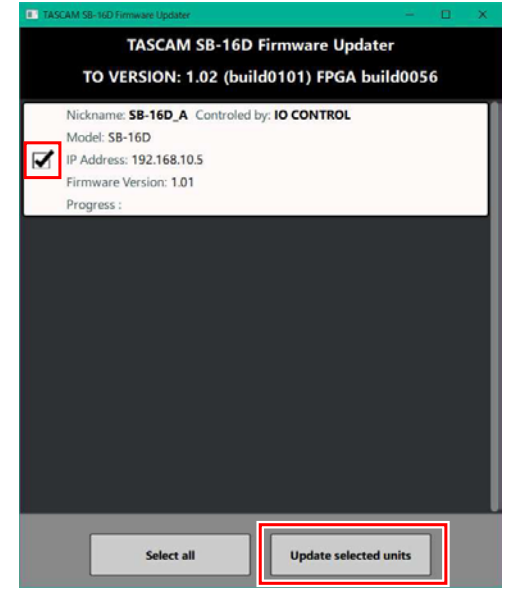

### **Anmerkung**

*Wenn sich mehrere SB-16D im Netzwerk befinden, stehen diese hier alle zur Auswahl. Die Aktualisierung mehrerer Geräte funktioniert jedoch nur, wenn alle dasselbe Passwort verwenden.*

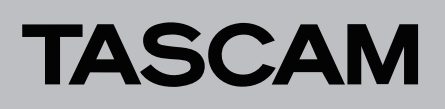

3. Geben Sie das Passwort ein, und klicken Sie auf "Update", **um die Aktualisierung zu starten.**

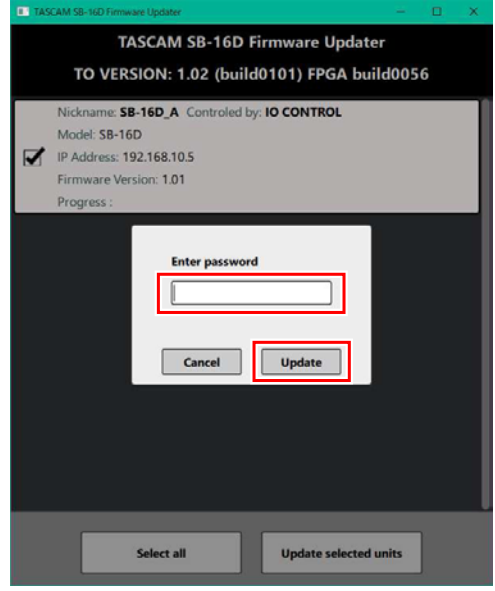

## **Anmerkung**

- **•** *Für die SD-16D ist kein Standardpasswort festgelegt. Wenn kein Passwort festgelegt wurde, klicken Sie auf "Update", ohne etwas einzugeben.*
- **•** *Das hier angeforderte Passwort ist dasjenige, das in Tascam IO CONTROL für die Verbindung mit der SB-16D festgelegt wird. Es wird auf der Seite SETTINGS festgelegt. Diese ist in der Bedienungsanleitung zu Tascam IO Control beschrieben.*

Während der Aktualisierung erscheint das folgende Einblendfenster, und die blauen und roten **STATUS**-Lämpchen an der SB-16D blinken.

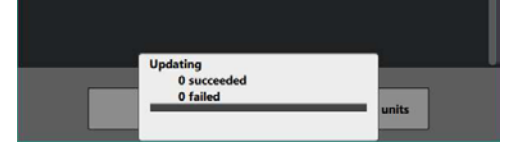

Sobald die Aktualisierung abgeschlossen ist, erscheint das folgende Einblendfenster, und die betreffenden SB-16D starten neu.

Warten Sie, bis das blau **STATUS**-Lämpchen an den SB-16D stetig leuchtet.

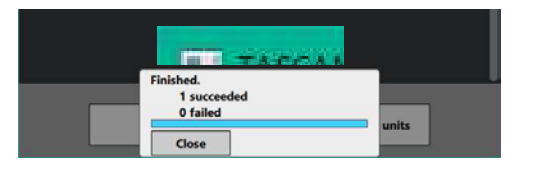

### **Wichtig**

*Sorgen Sie dafür, dass während der Aktualisierung* 

- **•** *die Stromversorgung der SB-16D, des Computers und des Routers nicht unterbrochen wird,*
- **•** *keines der Netzwerkkabel herausgezogen wird und*
- **•** *der Computer nicht in den Stromsparmodus wechselt.*

*Andernfalls kann es passieren, dass sich die SB-16D anschließend nicht mehr starten lässt.*

## **Anmerkung**

*Einzelheiten zum STATUS-Lämpchen finden Sie in der Bedienungsanleitung der SB-16D.*

4. Klicken Sie auf "Close", um das Aktualisierungsprogramm **zu beenden.**

Damit ist die Aktualisierung der Firmware abgeschlossen.

**5. Stellen Sie sicher, dass die neueste Firmware installiert ist.**  (Siehe "Die Firmwareversion überprüfen" auf der vorherge**henden Seite.)**

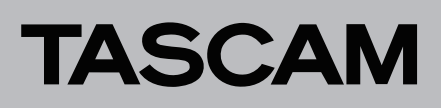

# **Firmwareaktualisierung im abgesicherten Modus**

Wenn eine SB-16D nicht mehr startet, weil beispielsweise während der Aktualisierung der Firmware die Stromversorgung unterbrochen wurde, können Sie sie mit Hilfe der folgenden Schritte möglicherweise wieder startfähig machen.

### **Wichtig**

*Es gibt keine Garantie dafür, dass sich das Gerät durch dieses Verfahren wieder in Betrieb nehmen lässt. Sollte das Problem weiterhin bestehen, wenden Sie sich bitte an den Kundendienst von Tascam.*

**1 Halten Sie die Taste RESET gedrückt, während Sie die SB-16D einschalten.**

Halten Sie die Taste weiter gedrückt, bis die Lämpchen **STATUS**, **SAMPLE RATE**, **PRIMARY** und **SECONDARY** zweimal pro Sekunde blinken.

Einzelheiten zum Starten im abgesicherten Modus finden Sie im Abschnitt "Die Stagebox im abgesicherten Modus starten" des Kapitels "Auf Werkseinstellungen zurücksetzen" in der Bedienungsanleitung der SB-16D.

2. Führen Sie anschließend die Schritte 1-4 im Abschnitt "Die **Firmware aktualisieren" auf der vorhergehenden Seite aus.** Für den abgesicherten Modus wird eine spezielle Versionsnummer (0.50) für die SB-16D angezeigt.

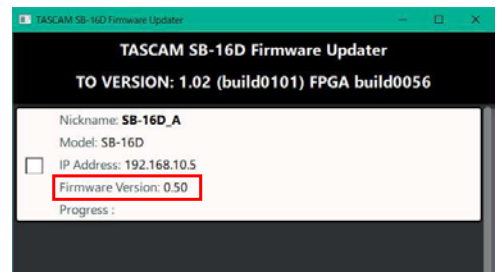

- **3. Wenn die Aktualisierung abgeschlossen ist, vergewissern Sie sich, dass das STATUS-Lämpchen an der SB-16D stetig leuchtet.**
- **4. Beenden Sie das Aktualisierungsprogramm und schalten Sie die SB-16D aus.**
- **5. Schalten Sie die SB-16D wieder ein.**
- Warten Sie, bis das **STATUS**-Lämpchen stetig leuchtet.
- **6. Überprüfen Sie die Firmwareversion.**

Wenn die neue Version angezeigt wird, war die Aktualisierung im abgesicherten Modus erfolgreich.